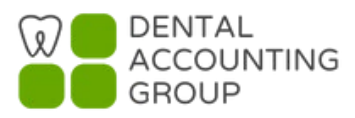

Updated January 2023

## **Obtaining Form W-9 Information from Your Vendors for QuickBooks Online Users**

QuickBooks Online provides a faster and more secure way for your vendors to fill out their name, address and identification number themselves. Here are the steps:

**1.** Click **Workers** on the left navigation panel, choose Contractors tab on the top and Click the **Add a contractor** button.

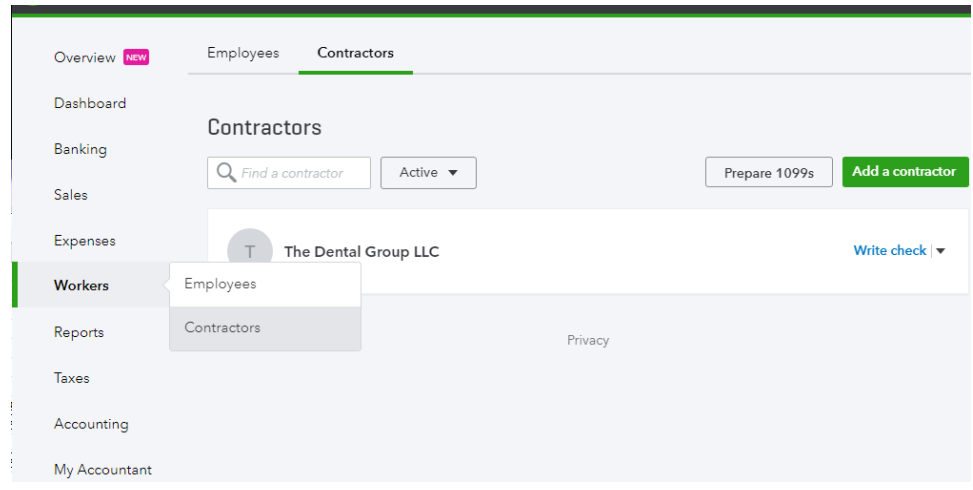

**2.** A new pop up window will show to add a contractor. All you need to fill out is the contractor Name and Email address and Click **Add contractor** button.

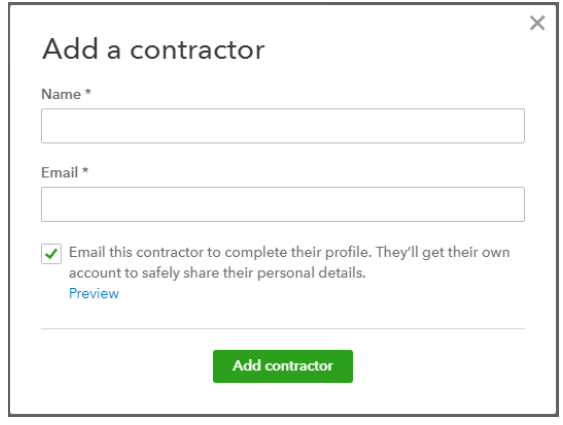

**3.** QuickBooks will send an invite via email to the contractor with a safe link to **Add your details now**.

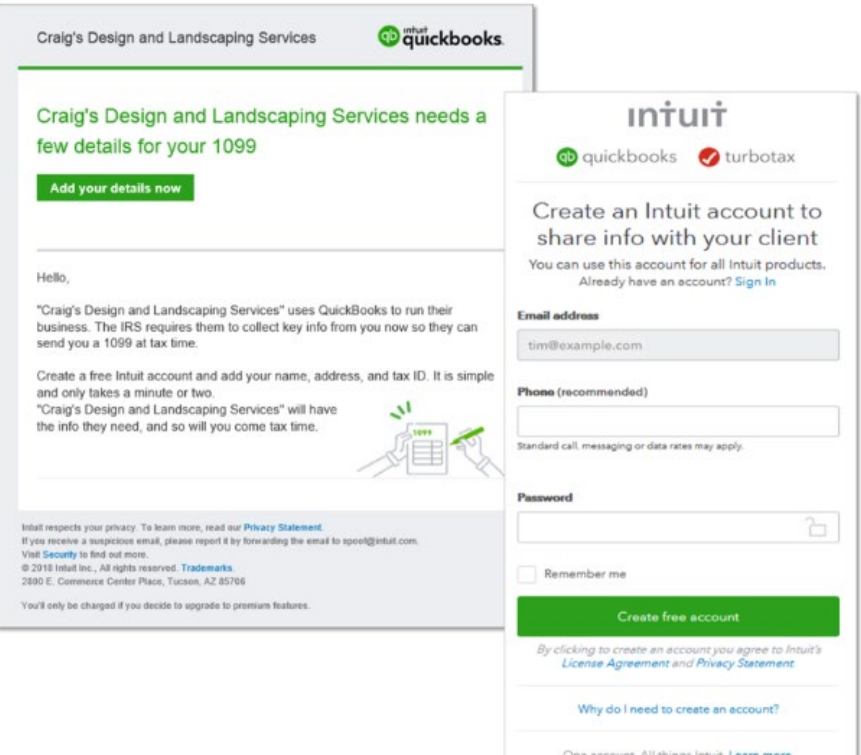

**4.** Once they create a free Intuit account, they will be prompted to answer a series of questions in a substitute W-9 form (their name, address and identification number). Once done, they click **Finish** and the information is saved and submitted to your QuickBooks Online company file.

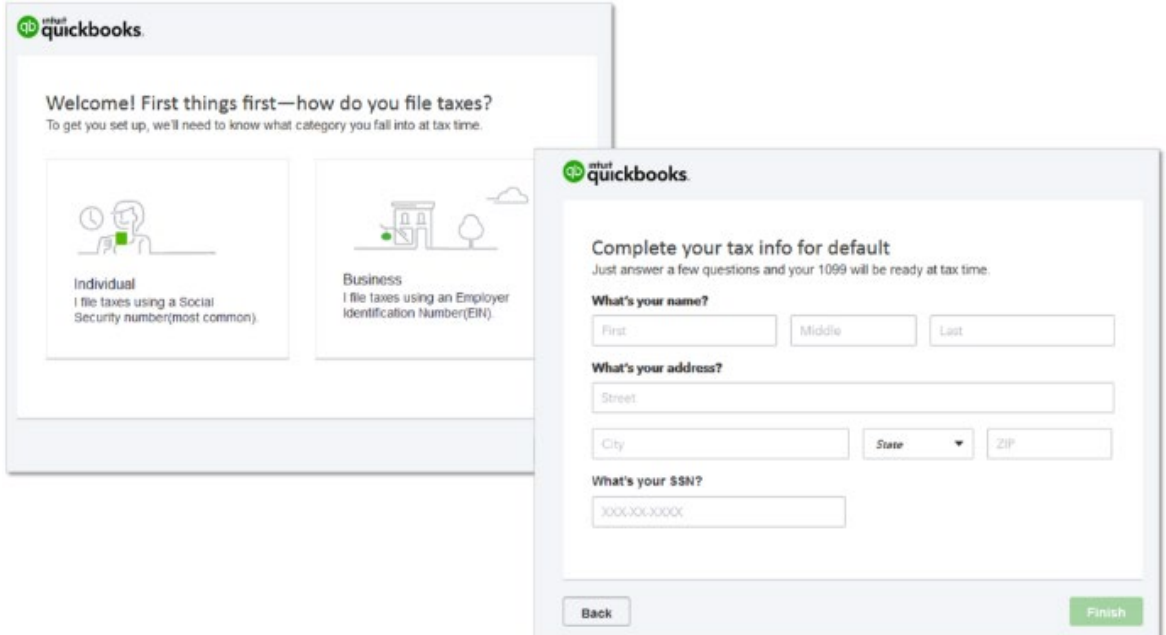

**5.** This is how it will look on your QuickBooks Online company file.

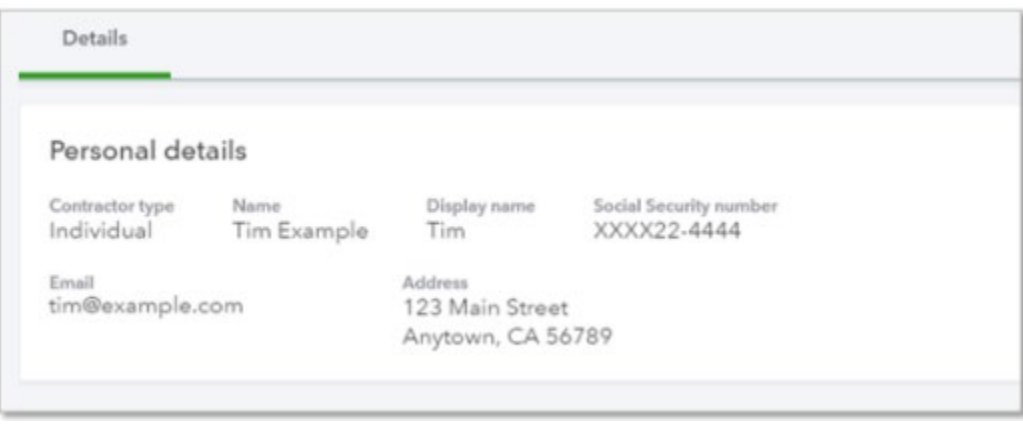

Another benefit for using this method is your contractors will have online access to the Forms 1099s that you prepare for no additional charge. They won't have to wait for the printed copy, or just in case they couldn't find the printed copy, they can always access the copy online. They simply need to click "yes" as shown in the screen below.

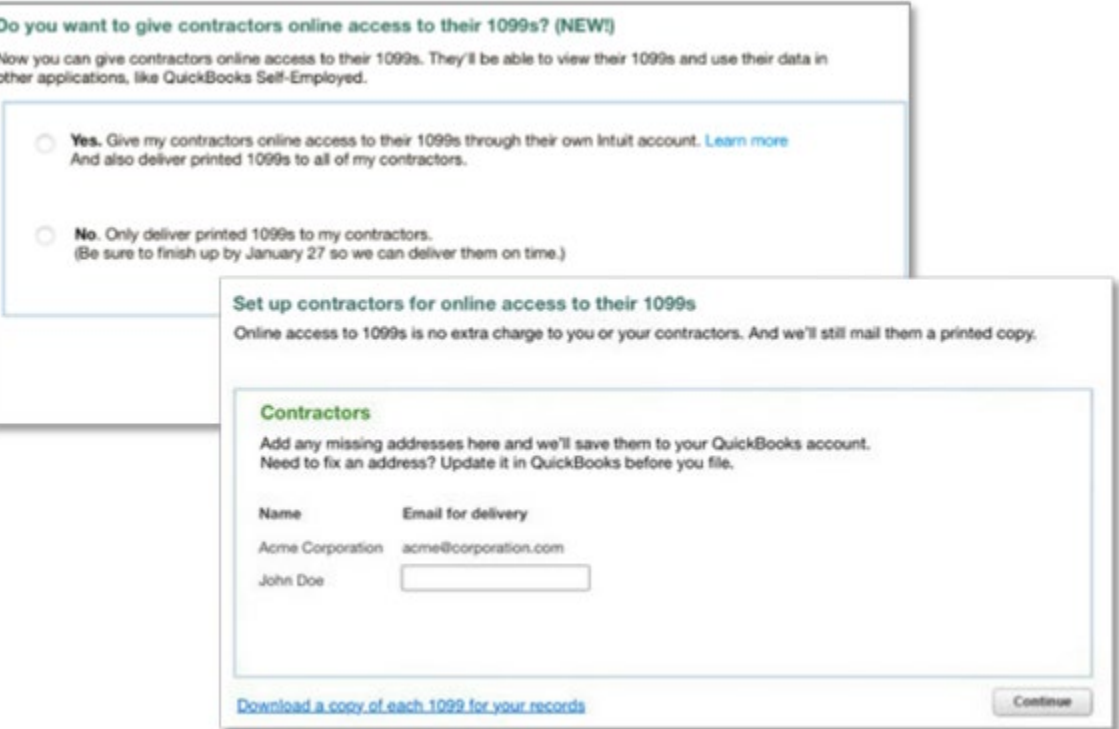

**If you need to fix a contractor's email address, you make the changes in QuickBooks Online before you file.**

For more details about Forms 1099 E-File Service, please check out the Intuit website at <https://quickbooks.intuit.com/payroll/1099-efile/>